## **A sound like the best is POSSIBLE**

*Online, without leaving home!*

**PAY-WHAT-YOU-WANT**

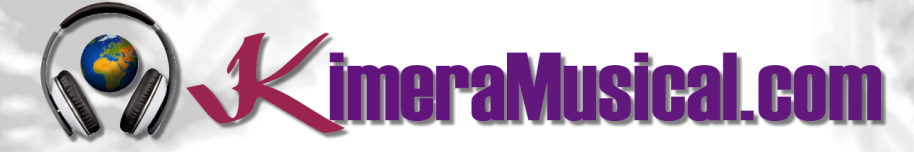

**MASTERS IN MUSIC PRODUCTION**

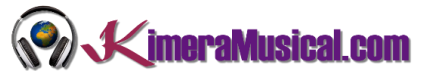

## <span id="page-1-0"></span>INDEX

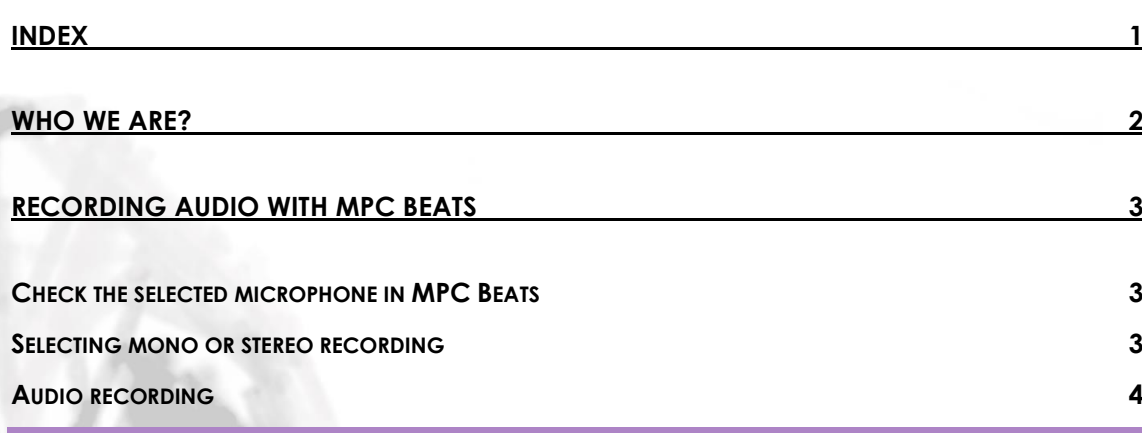

## MAKE YOUR DREAMS COME TRUE

## PROFESSIONAL MUSIC PROPUCTION

FREE

ON A SILVER PLATTER!!!

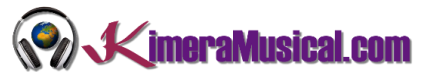

## <span id="page-2-0"></span>WHO WE ARE?

First of all, we would like to introduce ourselves:

KimeraMusical.com is a project born with the idea of providing to all those with musical talent a professional musical production job at a price that everyone can afford.

You can decide how much you will pay for our work!

## **Pay What You Want!!**

## **This is probably the best offer you have ever seen!**

We are the first music production studio in the world where you pay for our work what you think it is worth.

Our aim is make music production as accessible as possible to you, therefore, we offer you the posibility to make us an offer, we trust you, choose our fee.

We are so confident that you will love our work, that we will only charge you what you think wedeserve, and moreover, if you are not satisfied, we will you a full refund. The future of this project s based on the trust we place in you and we know you will treat us fairly.

## **What can made your songs have a final push and allow you to make a living with music?**

t's not a secret, moreover, it's the same method as 90% of the bands you thar you are currently following or listening, and it's no other than looking for someone totally outside the band, with experience and professionalism, who understands what you wanted to express with my music and maximize it.

The musicians have inclination to blind ourselves with our art, thinking our work is perfect and untouchable, making follies that many times can ruin our songs.

That's why someone outside the band is needed, someone who understands your music, style, the musical concept you are trying to find, the purpose of yourwork, your sound, etc..., enhancing your strengths, correct your defects, and achieves the perfect sound and climate for your music.

## *This figure, is us.*

Starting from your ideas and the approach of your song and your musical style, we propose you the necessary changes to maximize what you want to express and make it reach a wider audience.

We present you some of our works so that you can notice how our producers work and get an idea of what we can do for you.

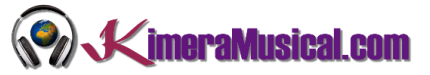

## <span id="page-3-0"></span>RECORDING AUDIO WITH MPC BEATS

MPC Beats not only allows us to create great Beats for free, but also allows us to record audio just as easily.

#### <span id="page-3-1"></span>CHECK THE SELECTED MICROPHONE IN MPC BEATS

The first thing to do is to make sure that we have selected the microphone we are going to use. If not, when we start singing or playing our instrument, MPC Beats will not detect anything and no sound will be saved.

To do this check, we will have to go to the audio preferences screen, this is located in menu  $\rightarrow$  Edit  $\rightarrow$ Preferences, and there we select the audio tab.

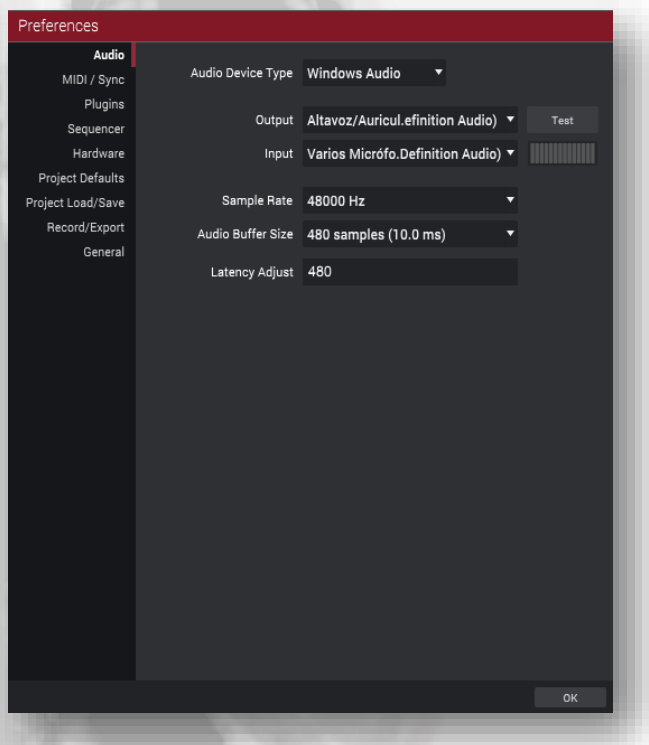

Before clicking OK, we can check that the configuration is correct, simply make noise in the microphone or with our instrument and if MPC Beats

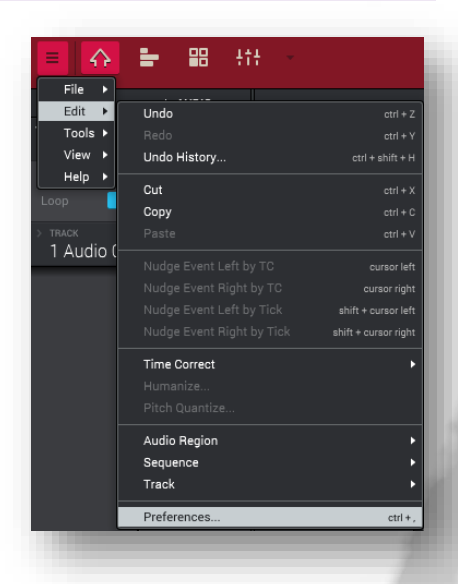

We understand that if you are listening to the music you are making, the value of "Audio Device Type" is correct, if not, check the tutorial "Starting up with MPC Beats" where we explain how to configure it correctly.

Here, we will have to check the value we have in Input, and make sure that the selected value corresponds to the correct input of the sound card we are using.

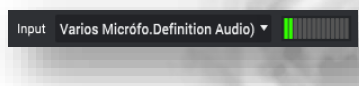

receives audio, we will see it reflected in the display that is just to the right of Imput.

#### <span id="page-3-2"></span>SELECTING MONO OR STEREO RECORDING

If we are recording directly from a microphone, the option would be nomo, but if we are recording an instrument with stereo output, or with a preamplifier or some effects device that gives us a stereo signal, then we could choose stereo to record the left and right side audio.

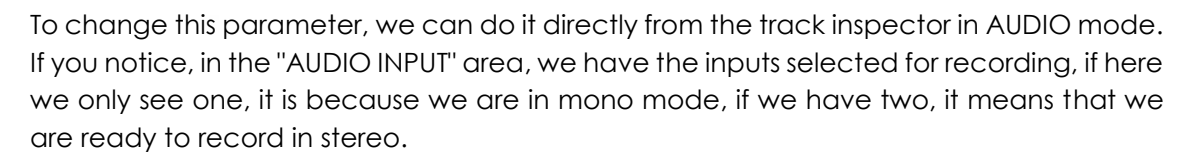

To change this value, simply click on it to display the list, and here we find the Stereo and Mono expressions. Now all we have to do is select the number of inputs we want to use. On a basic sound card, just select the first one for mono and the first two for stereo.

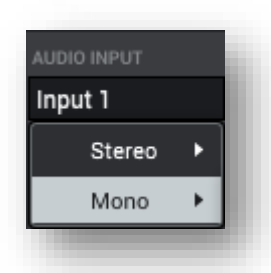

 $+$  AUDIO

**ZimeraMusical com** 

Once selected, we can continue with the next steps to make our recording.

### <span id="page-4-0"></span>AUDIO RECORDING

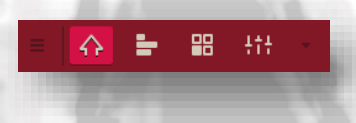

To begin, let's go to "Main Mode" in the central transport bar.

And in the inspector, we change the mode from MIDI to AUDIO.

If you have several audio tracks, make sure that you have checked the record button on the desired track. If not, simply click on it.

If this is the first thing we are going to start recording, and we do not have a reference track, we can activate or deactivate the metronome from the central transport bar.

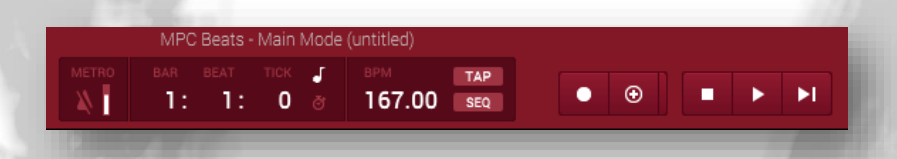

To start recording we first activate the rec button on the central transport bar. This will cause both the rec button and the play button to start flashing. We must be careful, because if we have already recorded something in this track, and we press the rec button again, it will erase the previously recorded.

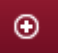

nput 1 Out  $1.2$ 

> If we want to record, but keep what has already been recorded in the track, we will use the overdub button instead of the rec button.

When we are ready to start recording, we press the play button. First we will hear the metronome during the first bar so that we can get the tempo and then the recording starts.

We can now start tapping our pads.

Once the bars of the track are finished, if we have selected the loop option mentioned above, it will start again from the beginning, and so on and so forth, so that we can add sounds wherever we want on each pass.

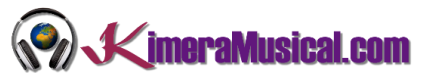

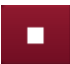

Once we have finished our recording, we can press the stop button.

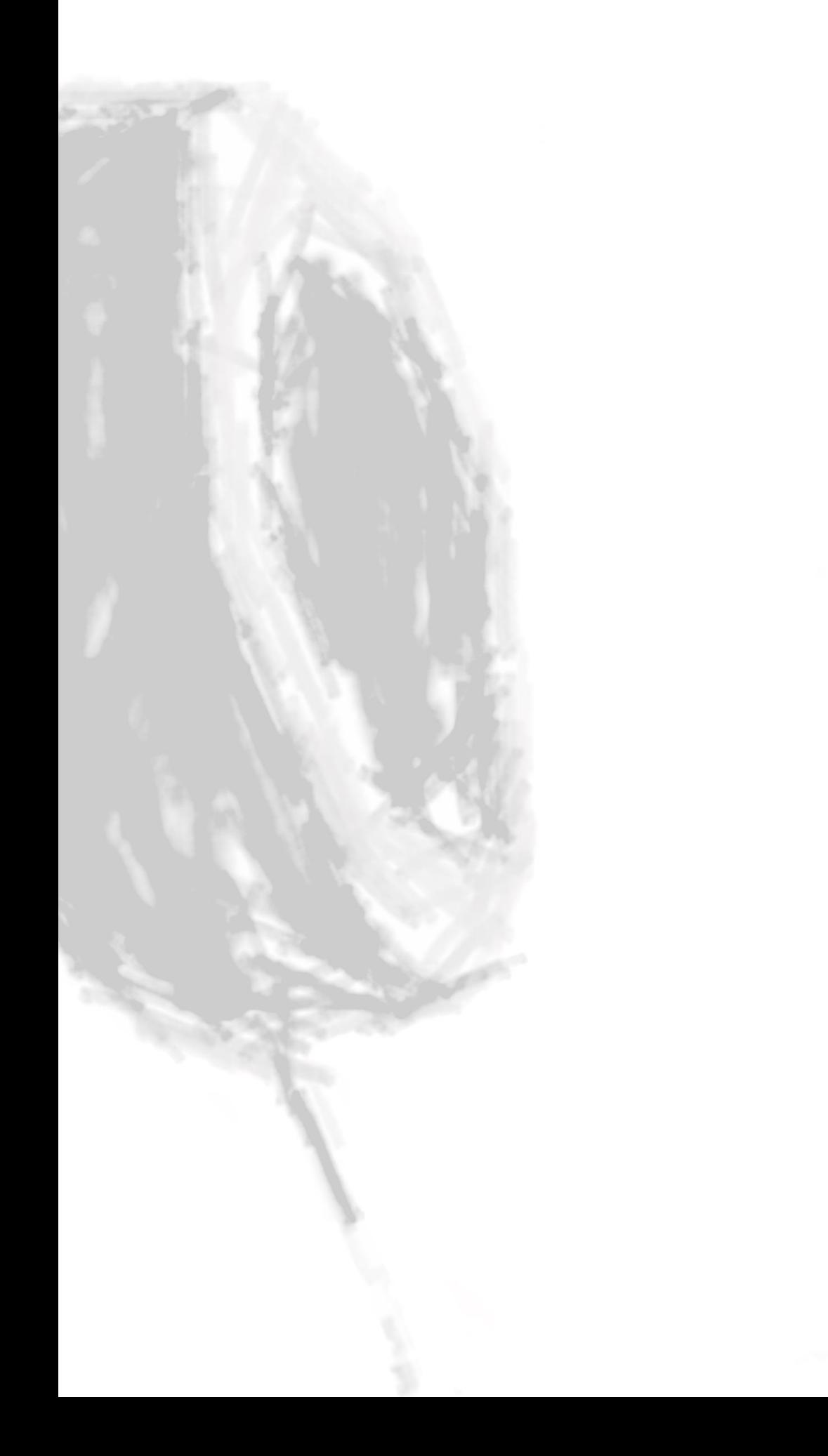